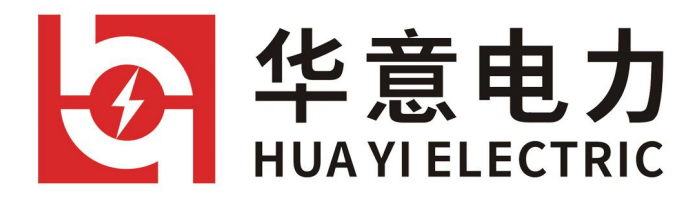

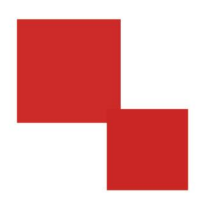

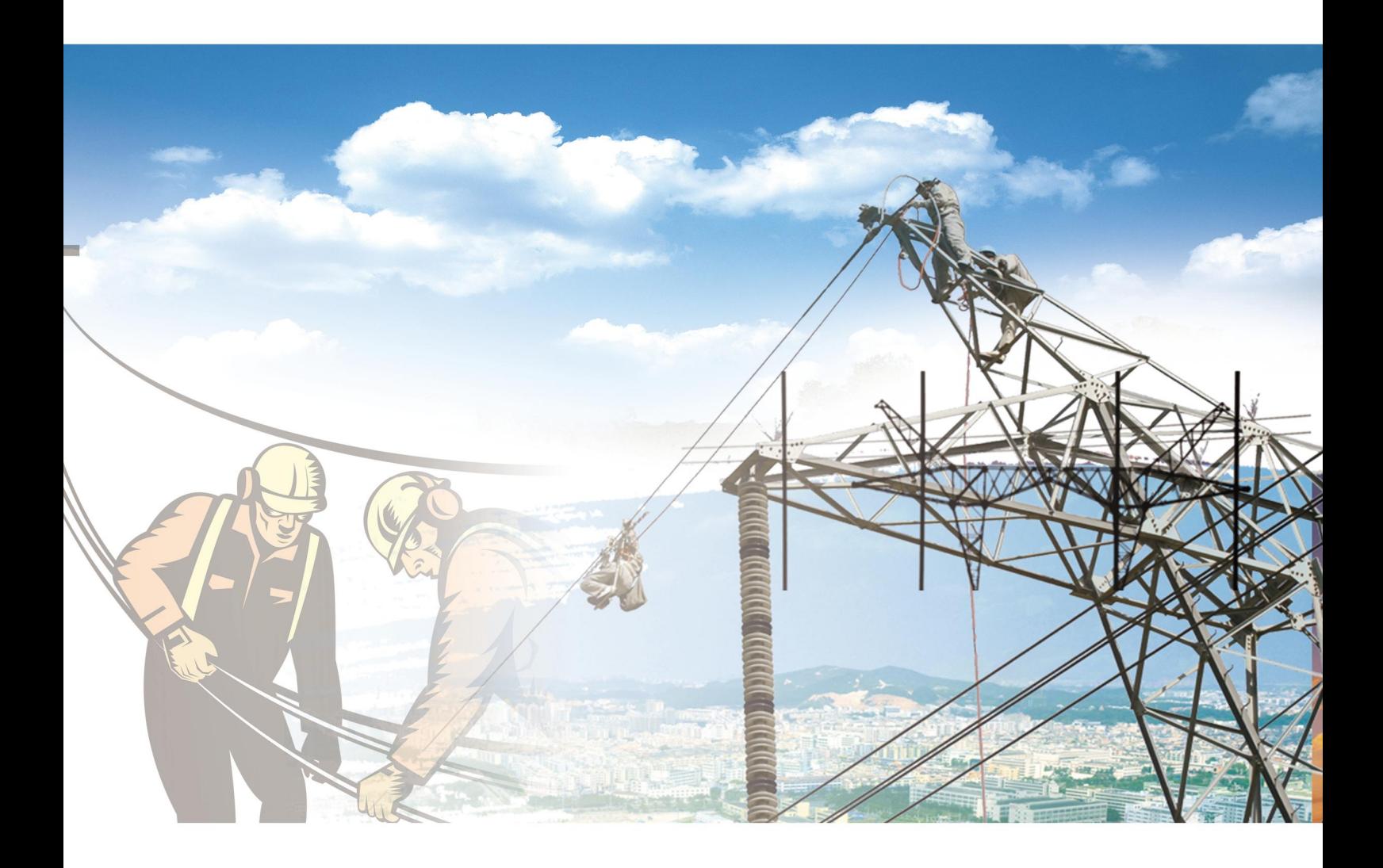

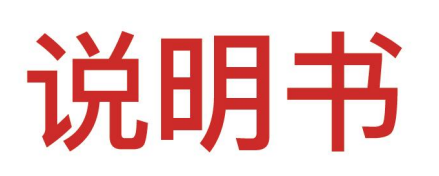

## HYJYX-HI 绝缘靴/手套耐压装置(自动)

电力工程 / 铁路运输 / 石油化工 / 水利水电 / 航天航空 / 高校

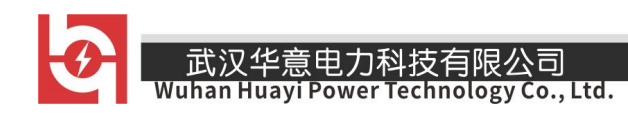

### 尊敬的顾客

感谢您使用本公司生产的产品。在初次使用该仪器前,请您详细地阅读使用说 明书,将可帮助您正确使用该仪器。

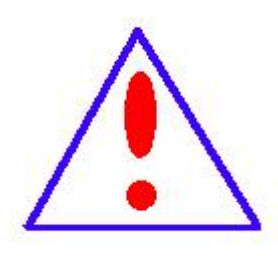

我们的宗旨是不断地改进和完善公司的产品,因此您所使用的 仪器可能与使用说明书有少许差别。若有改动,我们不一定能通知 到您, 敬请谅解!如有疑问, 请与公司售后服务部联络, 我们定会 满足您的要求。

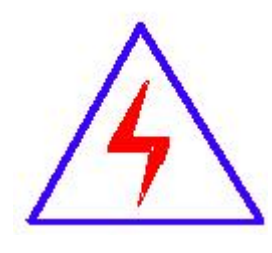

由于输入输出端子、测试柱等均有可能带电压,您在插拔测试 线、电源插座时,会产生电火花,小心电击,避免触电危险,注意 人身安全!

#### 安全要求

请阅读下列安全注意事项,以免人身伤害,并防止本产品或与其相连接的 任何其它产品受到损坏。为了避免可能发生的危险,本产品只可在规定的范围 内使用。

只有合格的技术人员才可执行维修。

**—**防止火灾或人身伤害

使用适当的电源线。只可使用本产品专用、并且符合本产品规格的电源线。

正确地连接和断开。当测试导线与带电端子连接时,请勿随意连接或断开测试 导线。

产品接地。本产品除通过电源线接地导线接地外,产品外壳的接地柱必须接地。 为了防止电击,接地导体必须与地面相连。在与本产品输入或输出终端连接前, 应确保本产品已正确接地。

注意所有终端的额定值。为了防止火灾或电击危险,请注意本产品的所有额定值 和标记。在对本产品进行连接之前,请阅读本产品使用说明书,以便进一步了 解有关额定值的信息。

请勿在无仪器盖板时操作。如盖板或面板已卸下,请勿操作本产品。

使用适当的保险丝。只可使用符合本产品规定类型和额定值的保险丝。

避免接触裸露电路和带电金属。产品有电时,请勿触摸裸露的接点和部位。

在有可疑的故障时,请勿操作。如怀疑本产品有损坏,请本公司维修人员进 行检查,切勿继续操作。

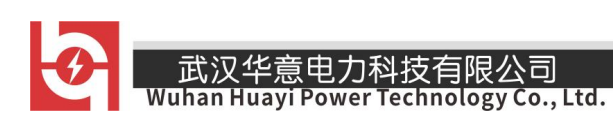

请勿在潮湿环境下操作。

请勿在易爆环境中操作。

保持产品表面清洁和干燥。

### -安全术语

警告:警告字句指出可能造成人身伤亡的状况或做法。

小心:小心字句指出可能造成本产品或其它财产损坏的状况或做法。

# <span id="page-4-0"></span>实验之前 安全注意事项

1.为保护设备及人身安全,试验前请详细阅读使用说明书,严格按照说明 书要求操作。

2.仪器工作电源为单一电源:交流 220V。应使用仪器配备的电源线或 20A 以上的电源线。

3.为确保安全,仪器配有保护接地端子,试验前务必将试验车和操作箱的 接地端子可靠接地。

4.为确保采样准确,请确保试验车和操作箱上的接地端与地网相连,并确 保两个接地端可靠连接在同一个地网,接地电阻应小于 0.1Ω。

5.该装置在试验过程中, 操作人员应预留足够安全操作距离(空气中每米 小于 20kV)。

6. 使用前应测试变压器绝缘电阻, 其输入对地绝缘电阻值应大于 2MΩ, 输 出对地绝缘电阻值应大于 10MΩ。

7.使用前应检查各电气元件触点是否松动,接触是否良好,各保护系统是否 能正常工作。

8.使用前,应将绝缘撑杆、电极、电极杆、水槽等各部位用酒精擦净。

9.试验完毕应将水槽内的水放完,用棉布将各部位擦干。若长期不使用该 装置时,应置于干燥通风处保存。

10.该装置工作和存放场所应无严重影响绝缘的气体、蒸汽、化学性尘埃及 其它爆炸性和侵蚀性介质。

11. 该装置必须由专业人员操作,并严格遵守操作程序。

- 4 -

\_\_\_\_<br>Wuhan Huayi Power Technology Co., Ltd.

 $\blacktriangleright$ 

目录

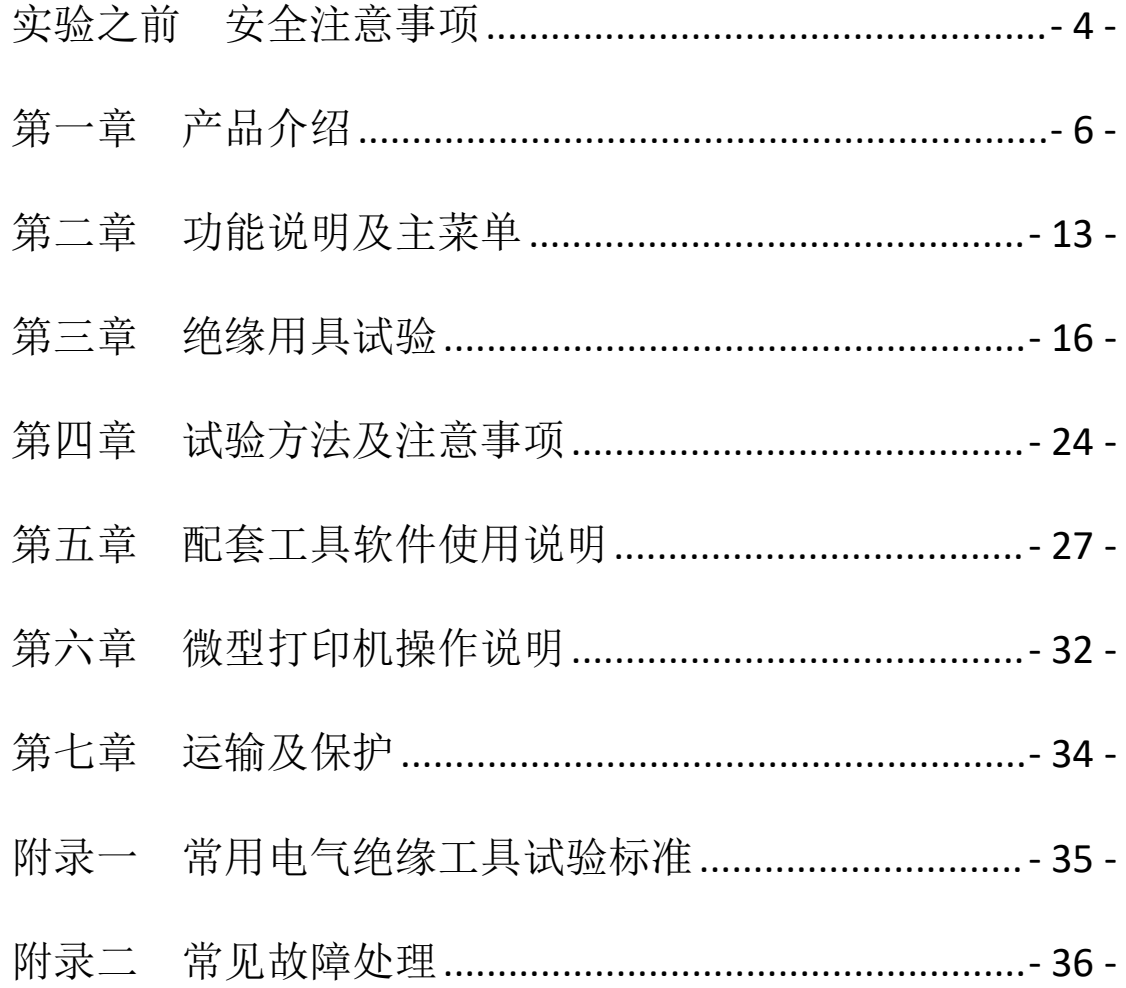

### <span id="page-6-0"></span>第一章 产品介绍

#### 1.1 概述

本产品是我公司根据绝缘靴(手套)试验规程,并遵从广大用户意见而设 计生产的。该产品采用全自动升(降)压,自动读出每个被试品的泄漏电流, 整个试验过程自动完成,自动打印试验数据,有效的解决了过去不规则的测试 方式,从而简化了测试手续,提高了测试速度。更可靠地鉴别绝缘靴(手套) 的泄漏电流,工频耐压等参数。保障试验工作者的安全,是理想的绝缘靴(手 套)专用设备。其主要特点:同时测试 6 个被试品,并读取每个被试品的泄漏 电流,准确判断不合格被试品;试验车底部装配脚轮,便于移动,采用超大白光 显示屏,强光下依然清晰可见,采用一键飞梭,操作方便,拥有良好的交互体  $\frac{1}{2}$ 。

#### 1.2 仪器功能

本仪器主要用于做常用电气绝缘工具的交流耐压试验。其中操作箱已经按 照国家标准预置好绝缘靴、绝缘手套、绝缘胶垫的试验参数,具体参数如下表 所示。

武汉华意电力科技有限公司<br>Ihan Huayi Power Technology Co., Ltd.

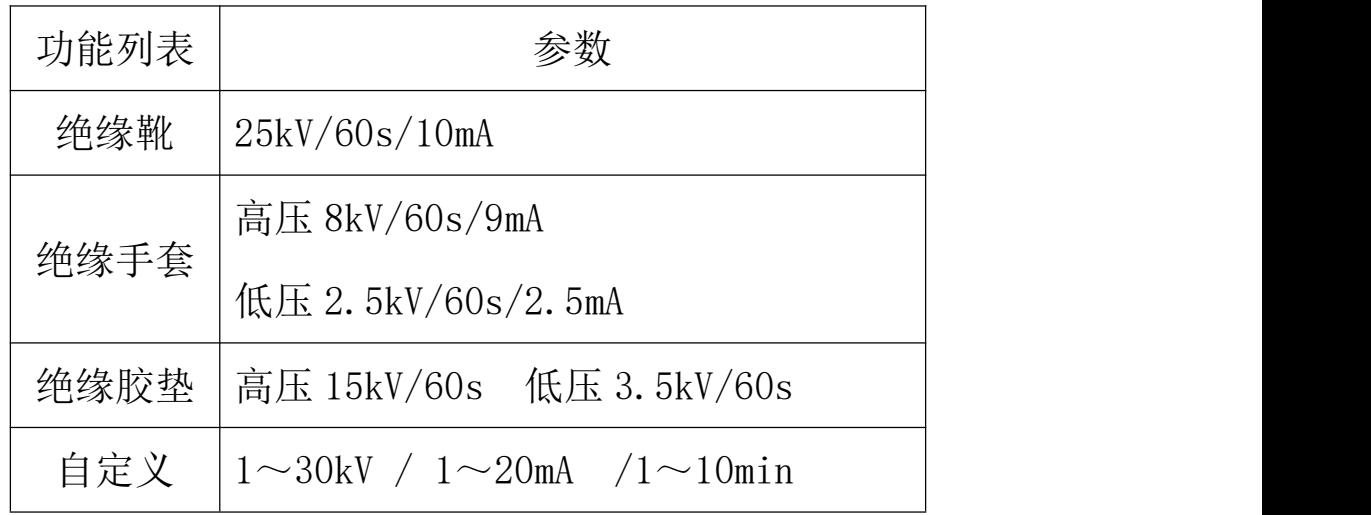

#### 1.3 执行标准

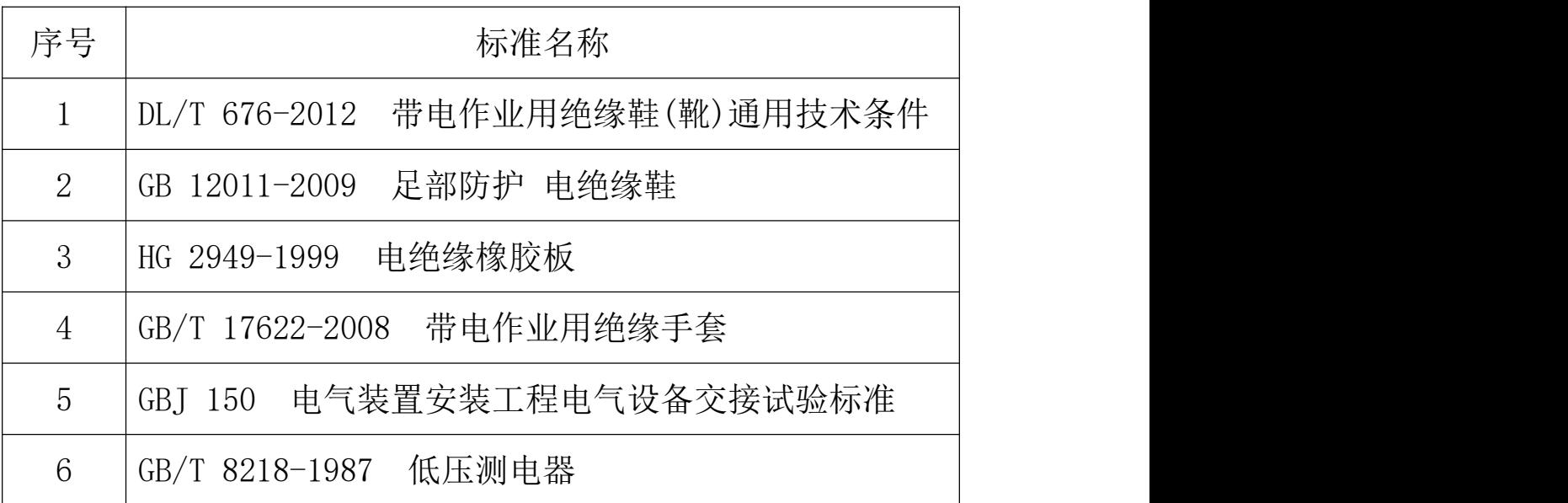

#### 1.4 仪器特征

1. 自动快捷:采用高细度的步进电机控制调压器升压过程,根据国标规定 试验参数全自动进行耐压试验。试验开始后,仪器自动合闸以国标要求升压速

- 7 -

度自动升压,到达预定电压开始计时,并保持试验电压,计时到预置时间后自 动降压,到零后自动断电,提示试验结束,同时显示各试品泄漏电流,并显示 测试结果;

2. 功能全面: 全中文界面, 工作状态显示, 操作简单明了, 适用面广: 带 状态显示,带提醒功能,使用者对设备所处的状态一目了然;旋转鼠标操作, 所有功能均可通过一个旋转鼠标设定,提高了产品的安全性、可靠性;全数字 式调校,摒弃了陈旧的电位器调整方式,现场使用极为方便;按键直接设定目 标电压、泄漏电流、耐压时间, 应用自如;

3.智能安全保护:带过电流、过电压保护。保护准确、迅速,可有效保证 人员和设备安全;

4. 输出电压大测量方便灵活: 装置可自定义输出 1-30kV 的任意电压, 泄 漏电流门限值可以 1-20mA 任意设置, 试验时间可以 1-10min 任意设置, 同时将 常用绝缘设备参数按照国标整合成模块,试验方便快捷。

5.人机界面友好:白光大屏幕 320\*240 点阵汉字图形界面,字迹清晰、美 观: 可在强光下清晰可见, 使用高性能旋转鼠标, 操作简单方便、寿命长; 白 带高速微型打印机,即时打印试验数据。

#### 1.5 技术参数

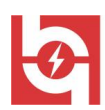

武汉华意电力科技有限公司<br>Wuhan Huayi Power Technology Co., Ltd.

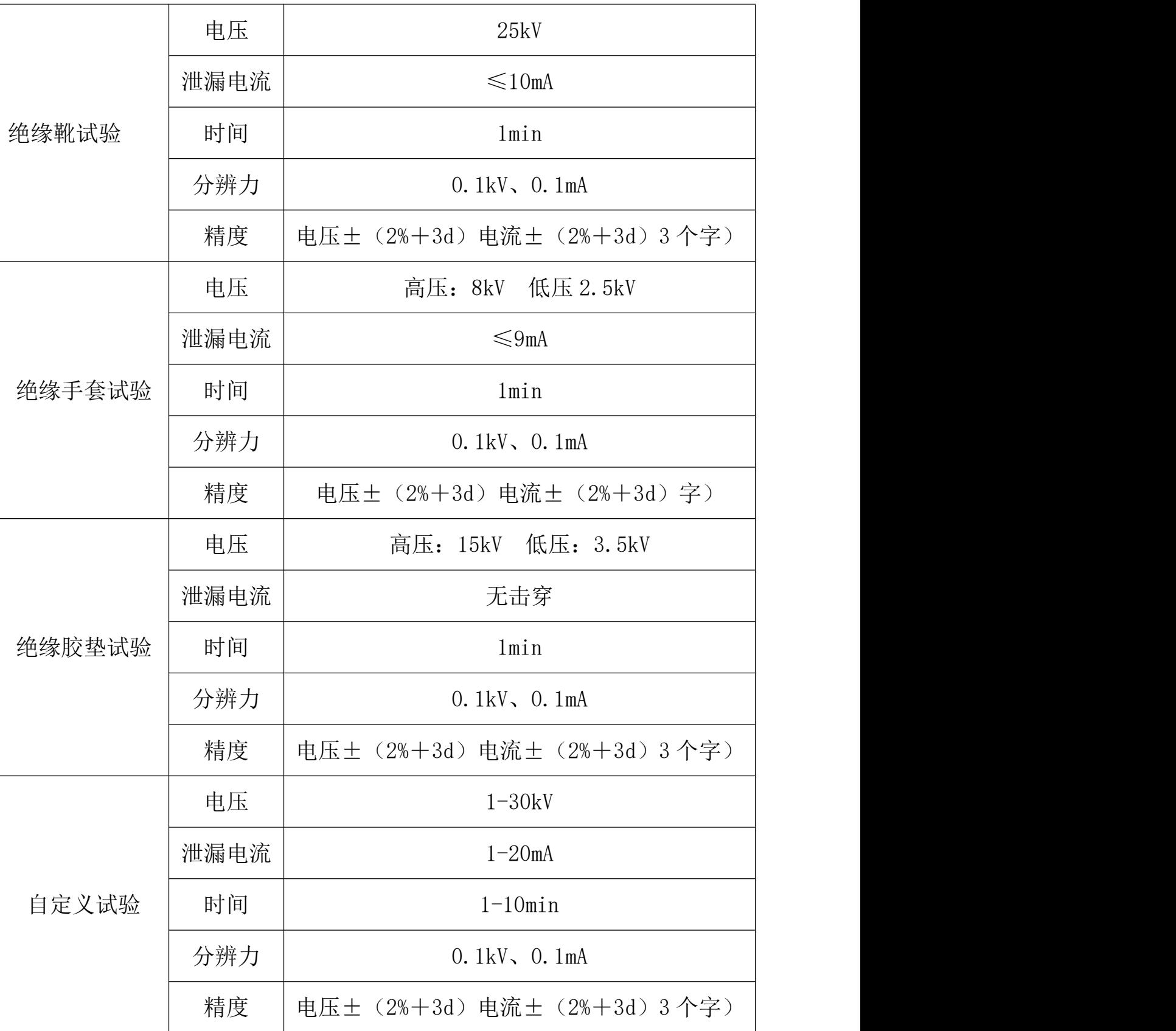

销售热线:400-060-1718

 $-$ 

售后服务:027-87455183 -

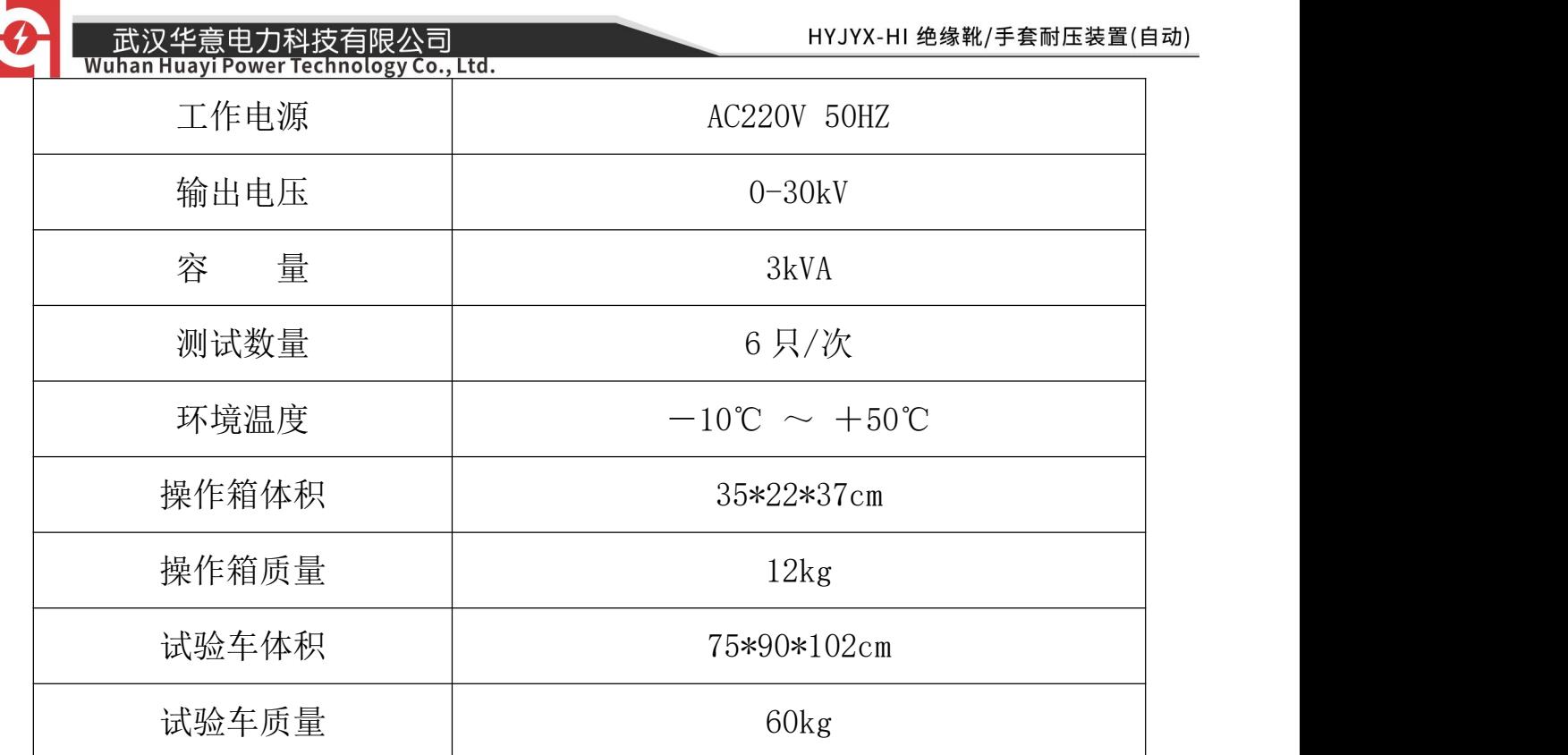

### 1.6 结构介绍

本仪器分两部分:操作箱和试验车。操作箱面板结构如图 1.1 所示。

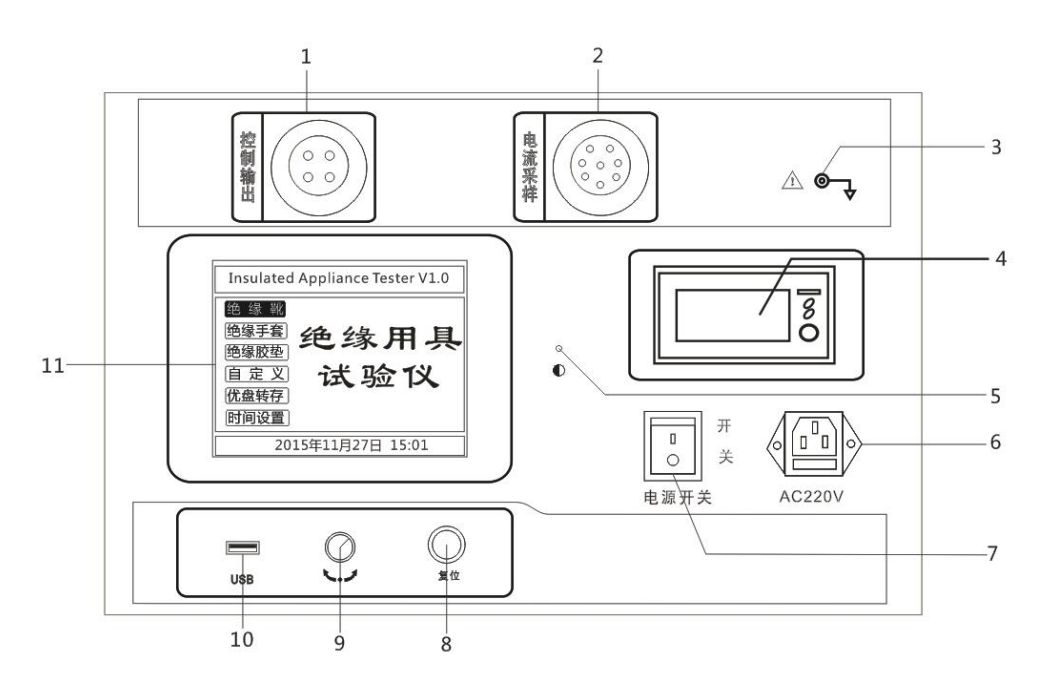

图1.1 绝缘靴(手套)操作箱面板结构图

售后服务:027-87455183 -

<sup>-</sup> 10 -

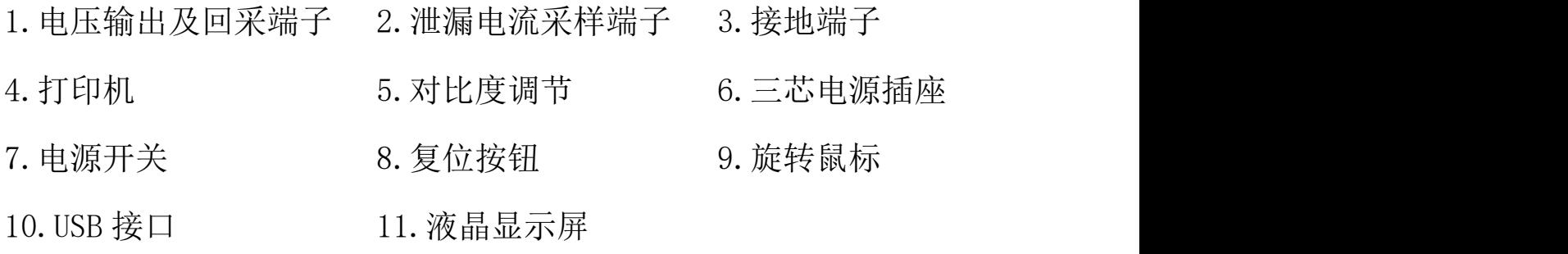

仪器面板上装有仪器供电电源插座(带 6A 保险), 仪器电源仅支持 AC220V 50Hz 电源输入, 请上电前确认供电电压, 以免仪器因为电压异常而损坏。

试验车各部分结构如图 1.2 所示。

武汉华意电力科技有限公司

Technology Co., Ltd.

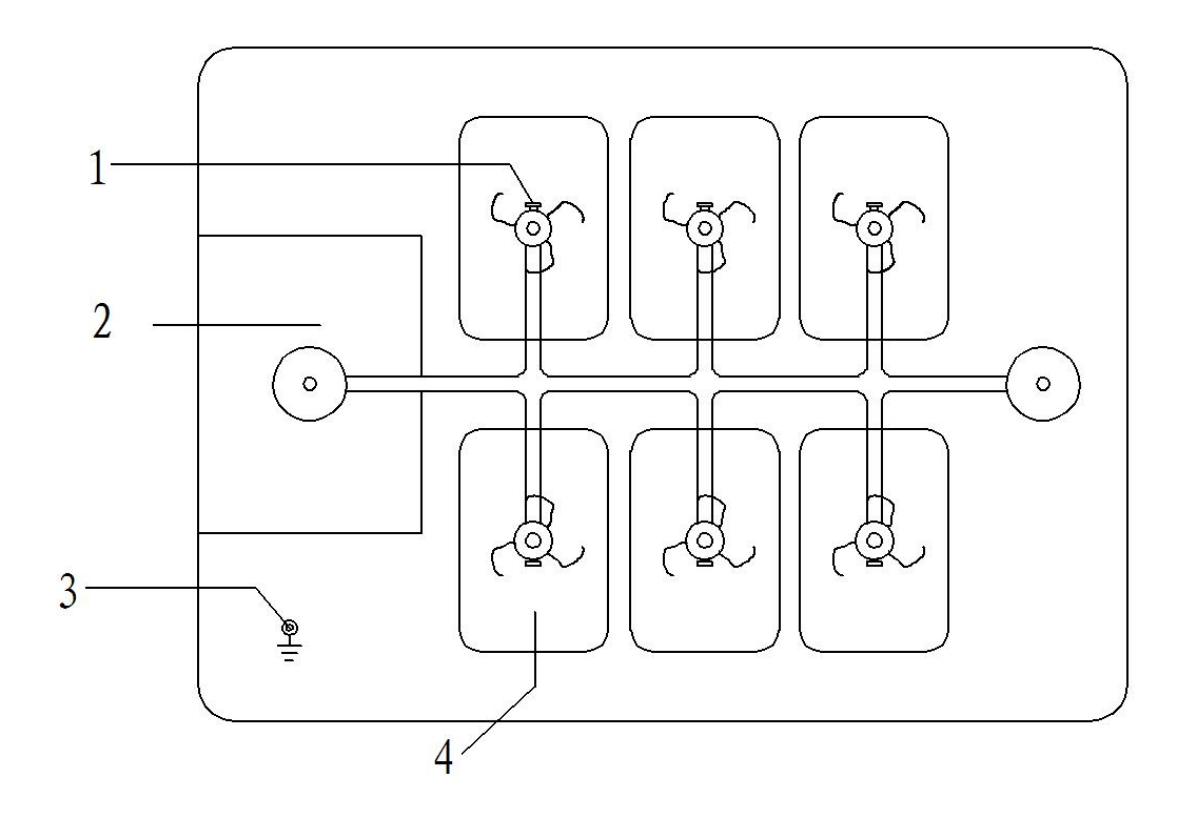

武汉华意电力科技有限公司<br>I<mark>han Huayi Power Technology Co., Ltd.</mark>

1.高压电极 2.升压变压器 3.接地端子 4.试验水槽

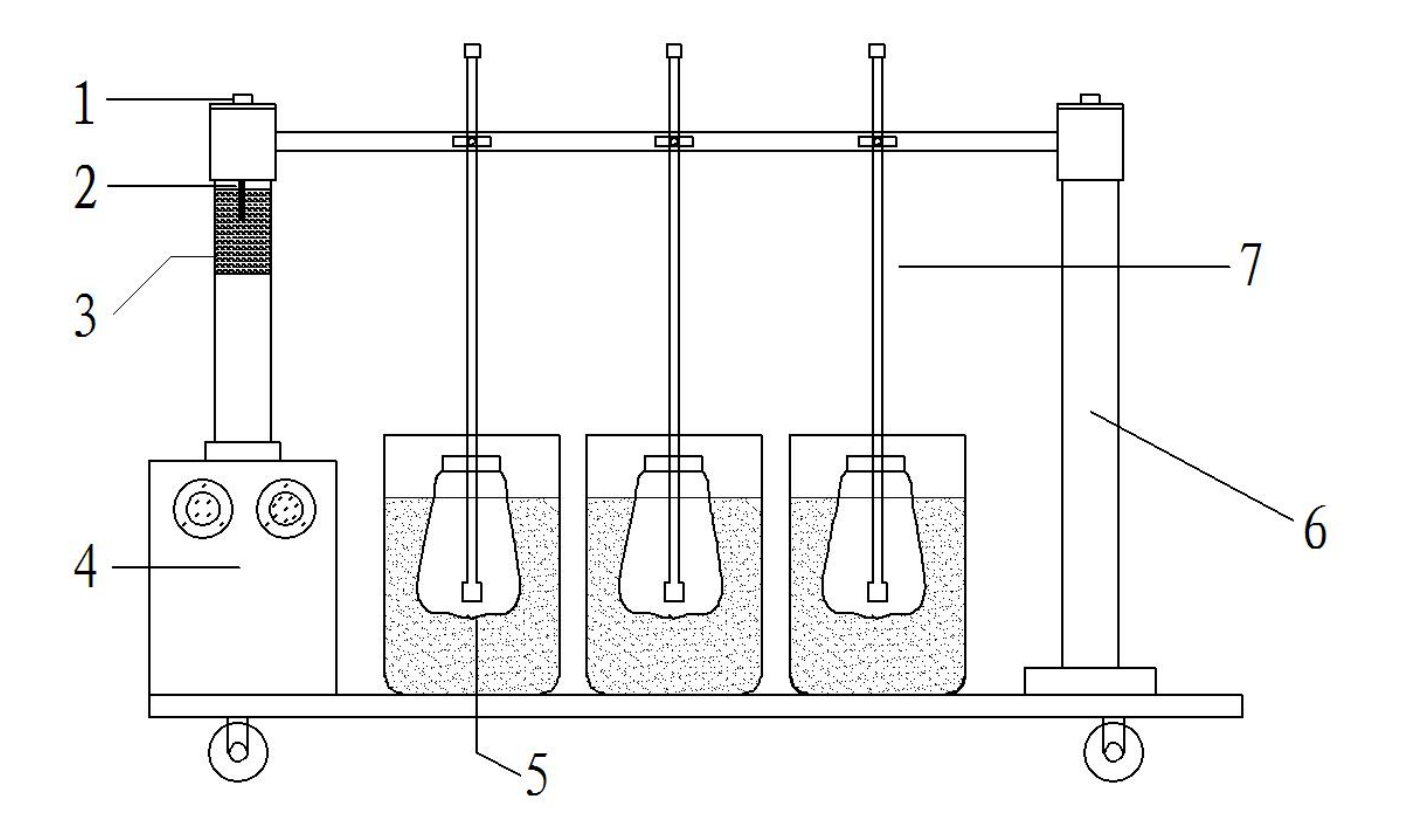

图 1.2 绝缘靴(手套)试验车

- 1.高压杆 2.电极 3.水电阻 4.升压变压器
- 5.试验水槽 6.绝缘支架 7.试验电极

<span id="page-13-0"></span>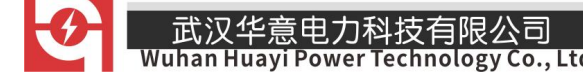

### 第二章 功能说明及主菜单

#### 2.1 液晶显示说明

操作箱采用高分辨率 320\*240 白色背光液晶显示屏,即使在强烈日光下也 能清晰显示。试验过程,试验选项及试验结果均显示在 LCD 屏上, 全汉字操作 界面,图形清晰,美观,操作采用高质量旋转鼠标,反映灵敏,交互体验良好。

#### 2.2 旋转鼠标使用说明

旋转鼠标的功能类似计算机上使用的鼠标,它有三种操作:"左**旋","右** 旋","按下选定"。通过鼠标的这三种操作可以实现移动光标、数据输入和 操作选定等功能。

移动光标: 可以通过左旋或右旋旋转鼠标来移动光标, 将光标移到所要选 择的选项上, "按下"旋钮即可选定此项。

数据输入: 当需要修改或输入数据时, 将光标移动到需要修改数据的选项 上,按下旋转鼠标,即进入数据的百位或十位修改操作(光标缩小至被修改的 这一位上), 左旋或右旋鼠标即进行该位的增减操作。按下鼠标确认该位的修 改,并进入下一位的修改,同样左旋或右旋鼠标进行该位的增减。逐位修改完 毕后,光标增大为全光标,即退出数据的修改操作,此时可通过旋转鼠标将光 标移走。

- 13 -

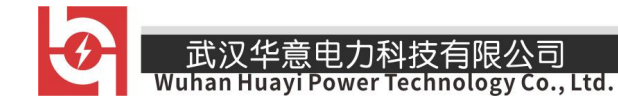

### 2.3 界面介绍

首先将 AC220V 电源连接至仪器面板,打开面板上主电源开关,仪器进入开 机画面,开机完成后仪器显示如图 2.1 所示画面,进入待机画面后光标指示的 当前试验项目为<mark>绝缘靴</mark>,当前选择项目的背景会反色。按下旋转鼠标即可进入 绝缘靴测试界面,转动旋转鼠标选中

绝缘手套、绝缘胶垫、自定义、U盘转存或时间设置。 **Insulated Appliance Tester V1.0** 绝 缘 靴 绝缘用具 绝缘胶垫 试验仪 定 义 U盘转存 时间设置 2015年11月27日 15:01 图 2.1 主界面

#### 2.4 修改时间日期

在主界面中选择<mark>设置时间</mark>选项,按下后进入设置时间界面(如图 2.2),通 过旋转鼠标可以依次设置仪器的年、月、日、时、分,设置好时间后,光标移 动到<mark>确定</mark>项,点击即可完成时间设置,光标移动到返回项,点击则不保存此次

 $-14$ 

;汉华意电力科技有限公司<br>In Huayi Power Technology Co., Ltd.

设置的时间。

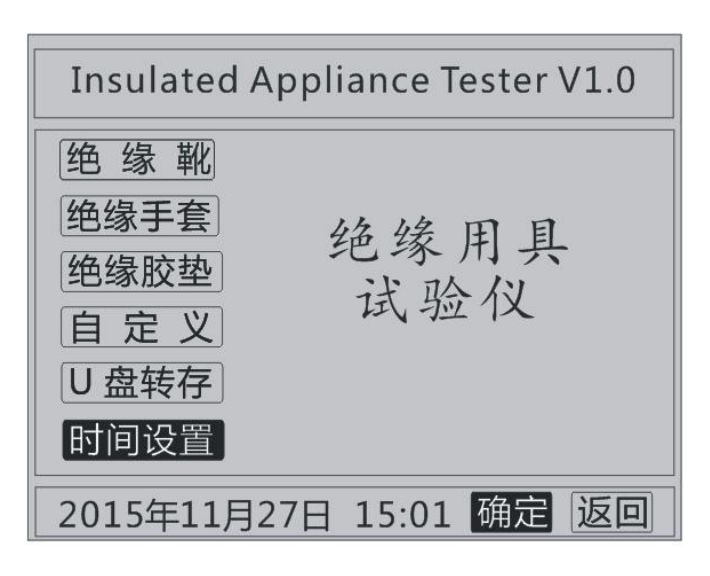

#### 图 2.2 时间设置

### 2.5 U 盘转存

"U 盘转存"功能是仪器通过 USB 接口将历史数据转存到 U 盘中, 适用该 功能前请将 U 盘先插入仪器 USB 插口, 然后点击主界面中的

U 盘转存选项, 仪器便进入了 U 盘转存界面(如图 2.3)。

U盘转存中... 10%

#### 图 2.3 U 盘转存界面

销售热线:400-060-1718

转存完成后如图 2.5 所示, U 盘中会存储一个按时间命名后缀为". JYX" 的文件,格式为"xx(月)xx(日)xx(时)xx(分). JYX"。

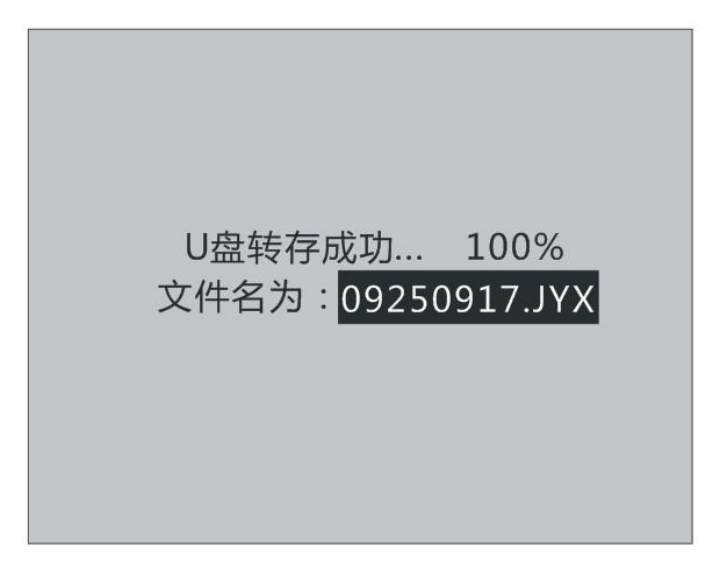

图 2.5 U 盘转存完成界面

为保证 U 盘数据完整和 U 盘的安全使用,数据转存完成后,请先关闭仪器然 后再拔出 U 盘。试验人员在电脑上通过配套光盘中的软件读取 U 盘中存储的历 史数据,具体操作请看第五章的配套工具软件使用说明。

#### <span id="page-16-0"></span>第三章 绝缘用具试验

#### 3.1 试验预置参数

操作箱根据国家标准预置常用电气绝缘工具的交流耐压试验参数。进行此 类试验时,无需参数设置,即可自动完成所需试验项目,简洁高效,预置试验 项目及参数如下表所示。

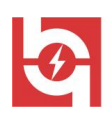

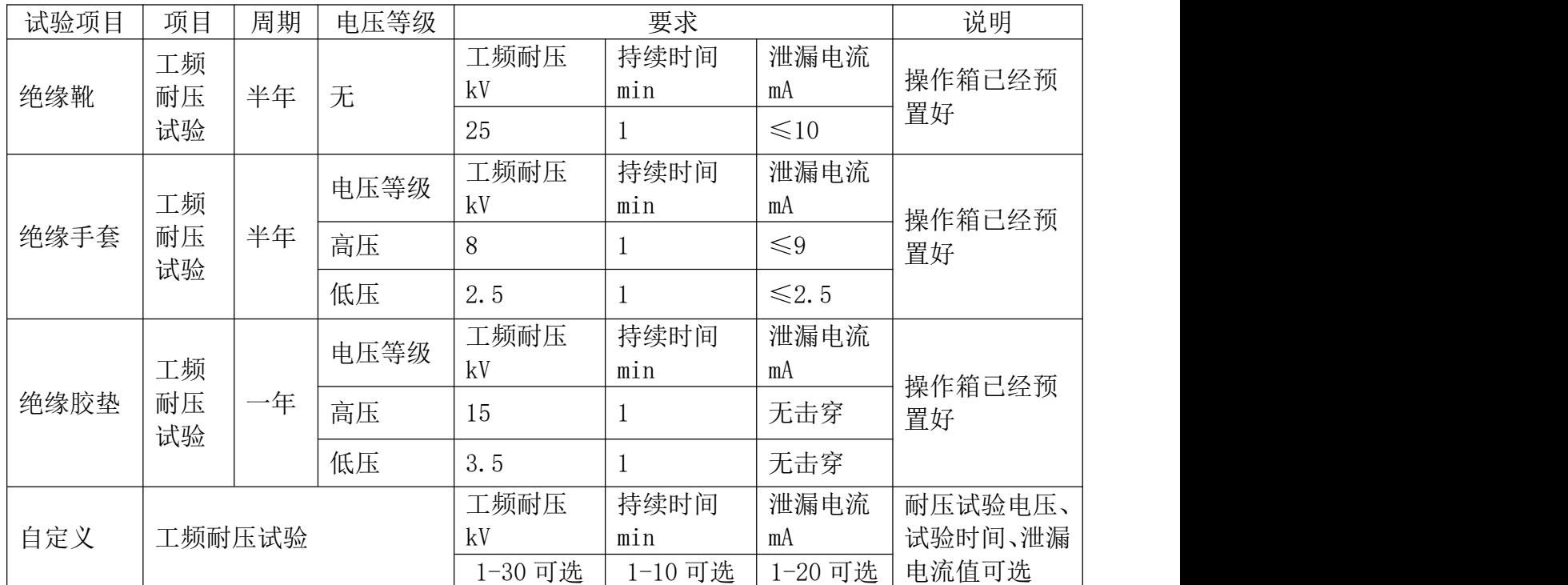

如需做其它电气绝缘工具的交流耐压试验,请通过"自定义"菜单设置,具 体操作方法请参照 3.4 自定义界面使用说明。

### 3.2 绝缘靴耐压试验操作方法介绍

光标指示的当前试验项目为<mark>绝缘靴</mark>,当前选择项目的背景会反色。按下旋 转鼠标即可进入<mark>绝缘靴</mark>测试界面,如图 3.2 所示。默认选择<mark>开始试验</mark>, 旋转鼠 标可以选择记录查询或者返回,记录查询则可以查询保存的试验记录界面如图 3.1 所示,在这个记录查询界面中按下1 →按钮可以选择不同的存储条目,然 后点击西询可以查看对应的试验数据,点击删除可以删除选择的条目,点击清 空可以把所有的试验保存记录给清空掉,点击返回可以返回到图 3.2 的绝缘靴 测试界面。在图 3.2 界面中点击返回则返回到主界面。

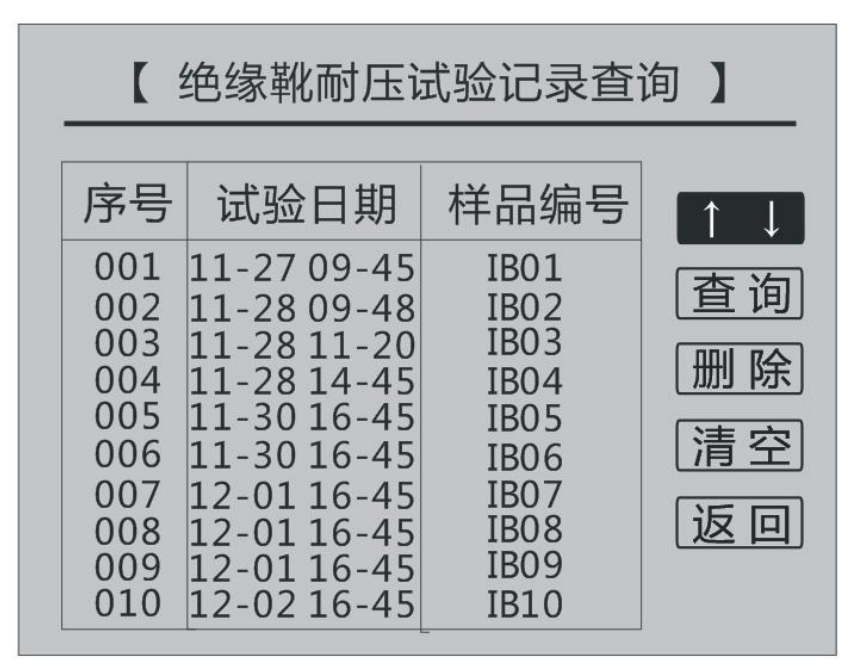

图 3.1 记录查询界面

旋转鼠标当光标选择开始试验按钮时,再次按下就会出现安全提醒界面, 如图 3.3 所示。此时再按下<mark>确认</mark>按钮, 仪器开始升压进行试验, 试验开始显示 界面如图 3.4 所示;也可以通过旋转鼠标选择区回,返回到图 3.2 所示界面。

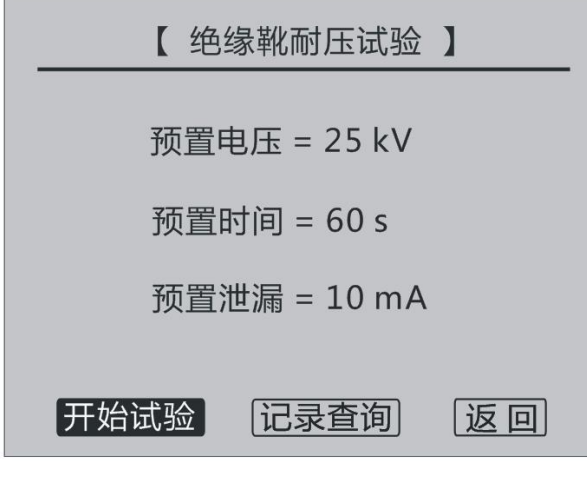

图 3.2 绝缘靴试验

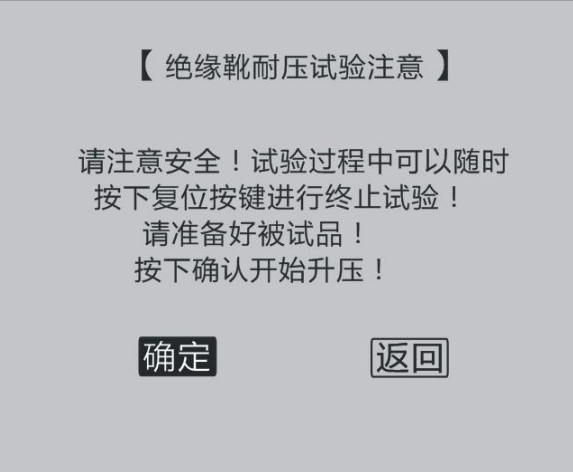

图 3.3 安全提醒

| 【绝缘靴耐压试验】   |                                                                         |       |  |  |  |  |
|-------------|-------------------------------------------------------------------------|-------|--|--|--|--|
|             | 电压 = 10.5 kV<br>电流 = 1.1 A                                              | 01:00 |  |  |  |  |
| 泄           |                                                                         |       |  |  |  |  |
| 漏<br>电<br>流 | $2 \# \underline{C} = 0.0 \text{mA}$ 5# $\underline{C} = 0.0 \text{mA}$ |       |  |  |  |  |
|             | $3\#\hat{Q} = 0.1$ mA 6# $\hat{Q} = 0.0$ mA                             |       |  |  |  |  |
|             | 减小  打印 <br> 增大                                                          | 保存    |  |  |  |  |

图 3.4 绝缘靴升压中

当电压升至预设电压 25KV 时,即会停止升压,界面显示如图 3.5 所示。由 于电网电压波动原因,此停止电压可能会出现偏差,通过旋转鼠标按下<mark>增大</mark>或 者减小按钮微调保持的电压。后面为耐压保持计时时间,单位为秒。下面的电 流显示分别为输出电流及六个测试桶的泄漏电流,如果在整个试验过程中泄漏 电流没有超标,计时满 60 秒后,在时间位置显示会显示"试验结束",此时可 以点击打印按钮试验结果进行打印或者点击保存按钮进入保存界面如图 3.6 所

- 19 -

## 汉华意电力科技有限公司<br>n Huayi Power Technology Co., Ltd.

示,在保存界面可以通过旋转鼠标选择和更改样品编号,然后点击确定来保存 数据,或者通过取消返回上一个界面。在试验过程中如果有任意一个试验桶泄 漏电流超过 10mA, 则仪器会自动停止试验, 调压器归零, 同时显示"泄漏超标", 并会有报警声;此时也可以通过旋转鼠标选择打印或者保存按键对试验数据进 行保存,然后关机后查找泄漏原因重新开始试验。

| 【 绝缘靴耐压试验 】 |    |                            |  |  |  |  |                                             |
|-------------|----|----------------------------|--|--|--|--|---------------------------------------------|
|             |    | 电压 = 25.5 kV<br>电流 = 1.1 A |  |  |  |  | 00:52                                       |
| 泄           |    |                            |  |  |  |  | $1\#\hat{Q} = 0.1mA$ $4\#\hat{Q} = 0.0mA$   |
| 漏<br>电      |    |                            |  |  |  |  | $2 \# \hat{2} = 0.0 \text{ mA}$ 5#位 = 0.0mA |
| 流           |    |                            |  |  |  |  | $3\#\hat{C} = 0.1$ mA 6# $\hat{C} = 0.0$ mA |
|             | 增大 |                            |  |  |  |  | 减小  打印  保存  返回                              |
|             |    |                            |  |  |  |  |                                             |

图 3.5 绝缘靴耐压保持

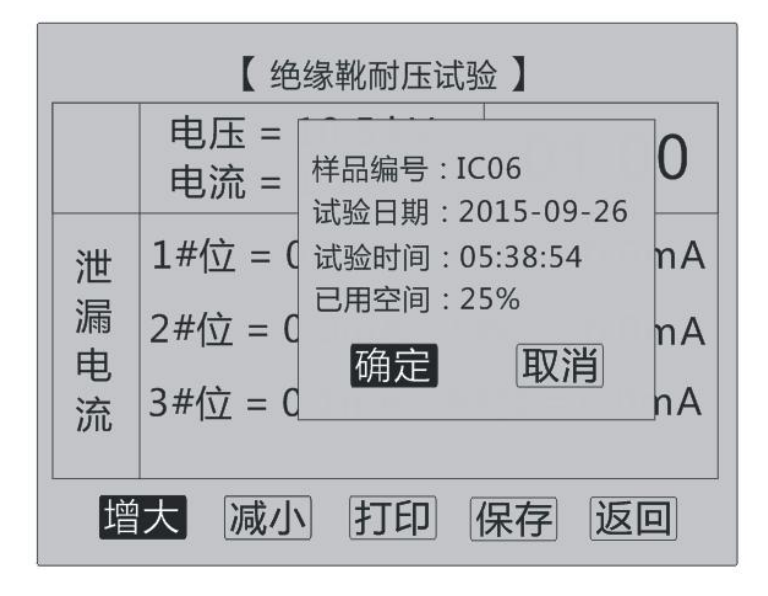

图 3.6 数据保存界面

- 20 -

销售热线:400-060-1718

注意: 为确保试验人员人身安全, 并使仪器和被试品充分放电, 每次做完 试验后应关掉电源开关数秒,然后打开,再开始另一次试验。

#### 3.3 绝缘手套界面

在图 2.1 主界面, 旋转鼠标当<mark>绝缘手套</mark>反黑时, 按下旋转鼠标进入绝缘手 套试验界面,如图 3.7 显示界面。通过旋转鼠标可以对选择对象进行改变,可 以更改电压等级为"高压"或者"低压",高压对应的预置电压为 8kV,而低压 对应的预置电压为 2.5kV,其他参数完全一样。选择完预置电压以后可以通过旋 转鼠标选择开始试验,会出现同绝缘靴类似的提醒界面,再点击确认仪器开始 升压,后续界面显示与操作类似于绝缘靴界面。

也可以在图 3.7 界面中选择记录查询或者返回, 操作方式同绝缘靴相关界  $\overline{\mathbf{m}}$  . The contract of  $\overline{\mathbf{m}}$  is the contract of  $\overline{\mathbf{m}}$  is the contract of  $\overline{\mathbf{m}}$  is the contract of  $\overline{\mathbf{m}}$  is the contract of  $\overline{\mathbf{m}}$  is the contract of  $\overline{\mathbf{m}}$  is the contract of  $\overline{\$ 

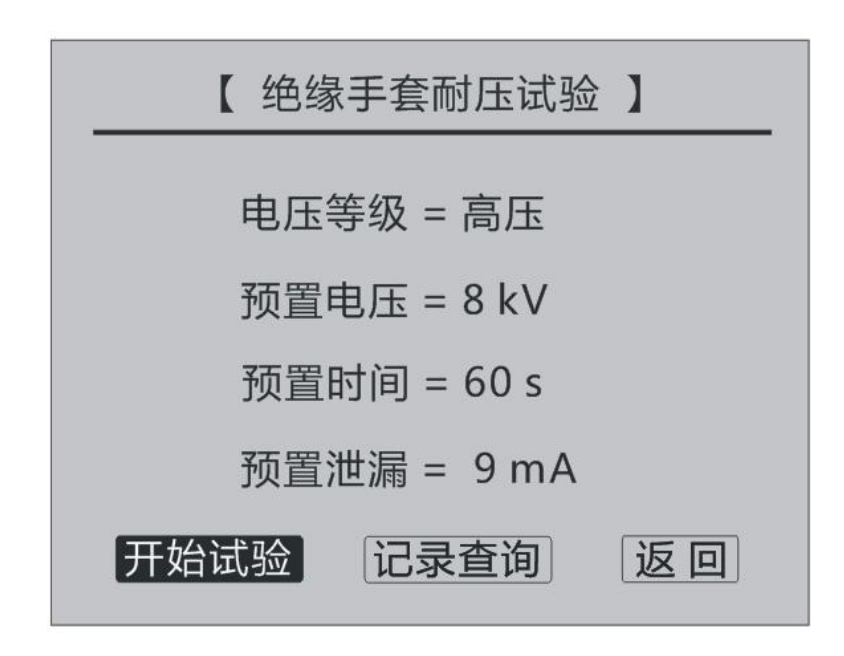

#### 图 3.7 绝缘手套界面

销售热线:400-060-1718

#### 3.4 绝缘胶垫界面

在图 2.1 主界面,通过旋转鼠标,当绝缘胶垫反黑时,按下旋转鼠标即可 进入绝缘胶垫试验界面,如图 3.8 显示界面。通过旋转鼠标可以对选择的按钮 进行切换,可以更改电压等级为"高压"或者"低压",高压对应的预置电压为 15kV,而低压对应的预置电压为 3.5kV,其他参数完全一样。选择完预置电压以 后可以通过旋转鼠标选择开始试验,会出现同绝缘靴类似的提醒界面,再点击 确认仪器开始升压,后续界面显示与操作类似于绝缘靴界面。

也可以在图 3.8 界面中选择记录查询或者返回, 操作方式同绝缘靴相关界面。

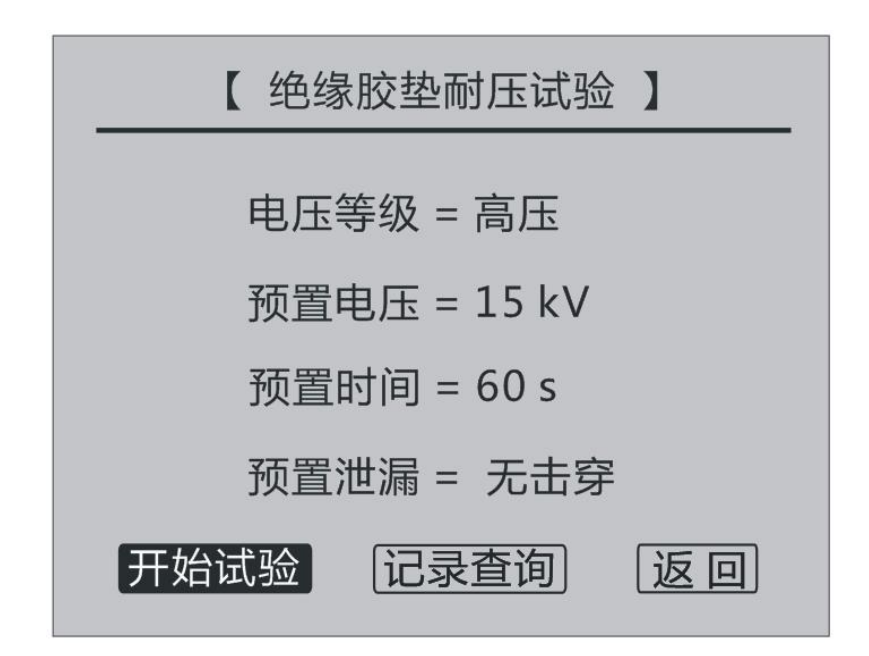

图 3.8 绝缘胶垫界面

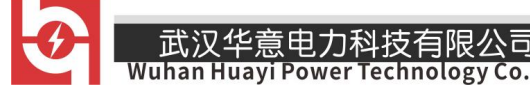

#### 3.5 自定义界面

在图 2.1 主界面,旋转鼠标当自定义反黑时,按下旋转鼠标进入自定义耐 压试验界面,如图 3.9 显示界面。通过旋转鼠标可以对预置电压、预置泄漏和 预置时间进行改变,改变方法就是旋转鼠标,当对应的位置反黑时,按下鼠标, 然后旋转鼠标可以对选择的数值进行更改,完成后再次按下旋转鼠标即可。对 所有参数设置完成以后,可以通过旋转鼠标选择开始试验,会出现同绝缘靴类 似的提醒界面,再点击确认仪器开始升压,后续界面显示与操作类似于绝缘靴 界面。

也可以在图 3.9 界面中选择记录查询或者返回, 操作方式同绝缘靴相关界  $\overline{\mathbf{m}}$  . The contract of  $\overline{\mathbf{m}}$  is the contract of  $\overline{\mathbf{m}}$  is the contract of  $\overline{\mathbf{m}}$  is the contract of  $\overline{\mathbf{m}}$  is the contract of  $\overline{\mathbf{m}}$  is the contract of  $\overline{\mathbf{m}}$  is the contract of  $\overline{\$ 

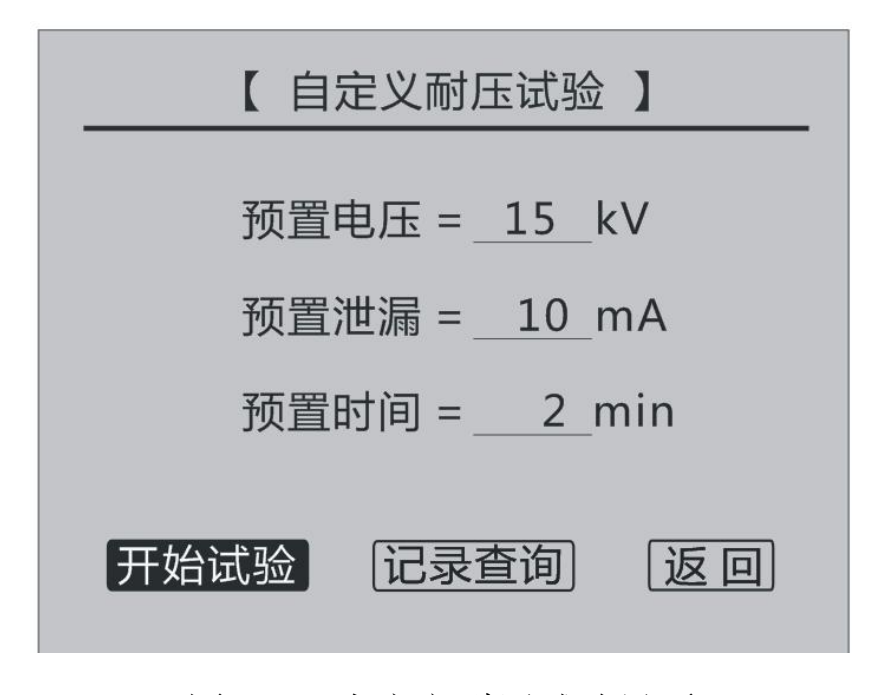

图 3.9 自定义耐压试验界面

### <span id="page-24-0"></span>第四章 试验方法及注意事项

第一步: 使用前先将水电阻内注水(出厂时水电阻是空的, 注水时不要注 得太满,淹没电极即可),然后将注水的水电阻安装在升压器的上端,并插入 电级。如图 4.1 所示:

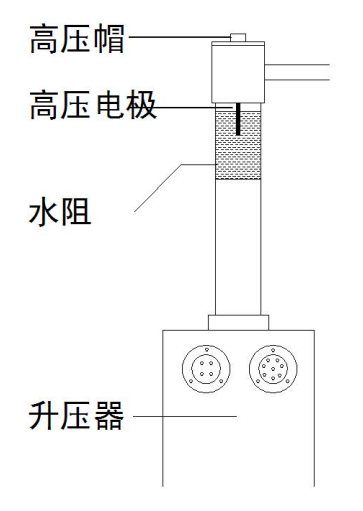

图 4.1 水电阻安装示意图

第二步: 绝缘靴试验参考方法: 将试验支架放入试验桶容器中, 并在试验 支架上放一层海绵,然后往试验桶容器中注水,只要使得试验支架上的海绵完 全吸满水即可;然后将绝缘靴内部放入小钢珠,使其均匀覆盖到绝缘靴底部, 将绝缘靴放置在浸水海绵上面,然后将高压电极插入绝缘靴内的小钢珠中,将 高压电极的另外一端固定在高压端的测试架上面,并将绝缘靴用电极上的夹子 夹好。如图 4.2 所示:

Co., Ltd.

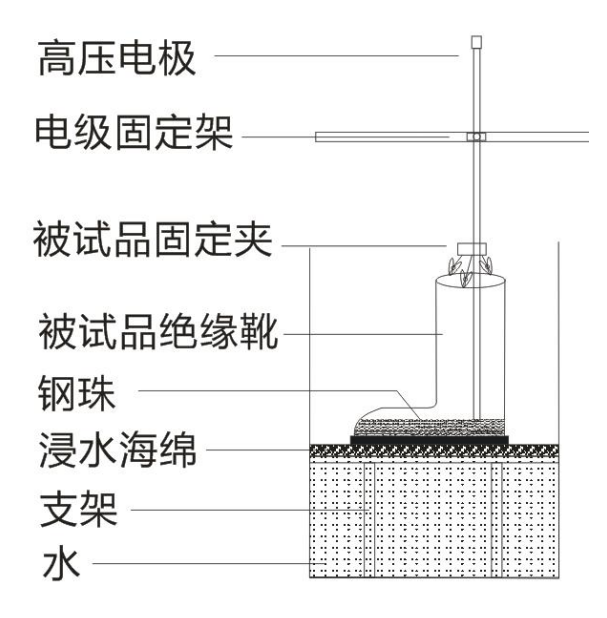

图 4.2 绝缘靴试验示意图

绝缘手套试验参考方法:将试验桶容器内注水,绝缘手套注水,绝缘手套 内盛水高度应与容器注水高度一致,绝缘手套应有 90mm 的部分露出水面,并确 保露出水面的部分干燥清洁,然后将高压电极置于绝缘手套内的水中,并将绝 缘手套用电极上的夹子夹好。如图 4.3 所示:

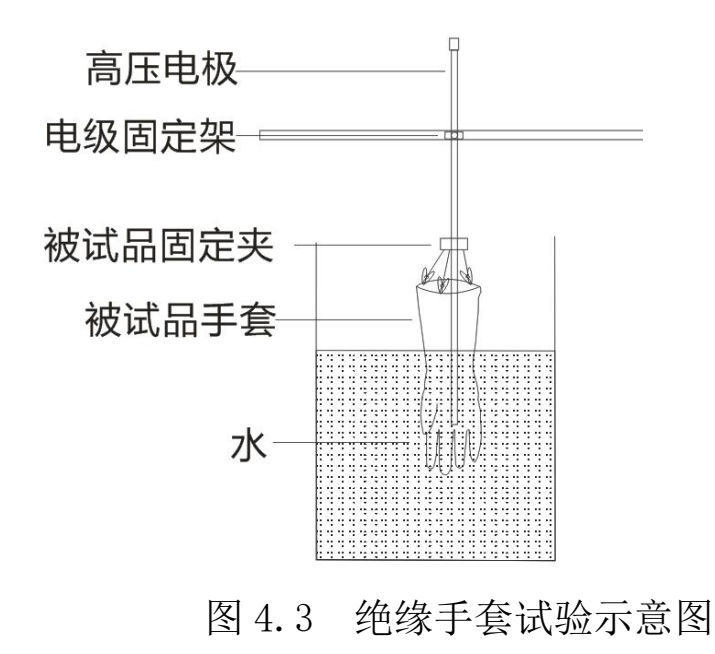

第三步:将试验车上的接地端与地网相连,操作箱面板上的接地端与地网 相连,并确保两接地端可靠连接在同一个地网,否则可能会影响试验电压精度。

第四步: 对控制箱和试验车之间的两根连接线进行连接, 一个是四芯电压 控制电缆,另外一根八芯信号采样控制电缆,注意两根线两端的航插都有防插 错的凹槽。

第五步:再次检查连接线,接地线及被试品的连接方式,接线确认无误后, 控制箱上的电源插座接入交流 220V 电压,合上电源开关,进入测量界面。

第六步:根据实际试验需求设置正确的试验电压、泄漏电流门限值、试验 时间并启动试验,请注意显示屏上的提示信息、电压数据、电流数据等。具体 操作请看第二章功能说明及主菜单。

第七步:密切注视电压值和电流值。当电压升至设定电压值时,就会停止 升压并进入电压保持状态,同时进行计时。计时达到设定值后,就会自动切断 电压输出,调压器进行回零。

第八步: 调压器回零后,再次按下"打印"按键打印本次测量结果。按下 "复位"按钮进入主界面。

注意 1: 注意观察泄漏电流值, 如有绝缘靴(手套)绝缘性能下降, 此时 该泄漏电流将有明显指示。试验过程中任何一路电流指示超出被试品规定的范 围,系统就会自动切断高压电源,同时调压器自动归零。待调压器归零后,关 掉电源开关,寻找相关原因,并撤走有问题的那路靴子或手套,再进行试验。

注意 2: 在升压或耐压试验过程中,如发生短路、闪络、击穿等过电流时,

- 26 -

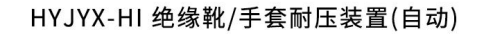

其对应的数据将会反白显示,并且被保持。系统将自动回零,以便下次试验。

注意 3: 为保证试验的准确性和完整性请每次做完试验后应关掉电源开关 数秒,然后打开,即可开始另一次试验。

### <span id="page-27-0"></span>第五章 配套工具软件使用说明

#### 5.1 配套工具软件使用环境和光盘文件介绍

5.1.1 软件功能简介

此配套工具软件可导入通过仪器转存到 U 盘的测量数据, 供试验人员对测 量数据做进一步分析处理。

5.1.2 软件特点

● 本软件为绿色软件,无需安装便可使用

● 支持所有的 Windows 系列操作系统, 运行速度快, 使用方便

5.1.3 运行环境

硬件设备要求: 建议使用赛扬 533 及以上 CPU, 512MB 及以上内存、1GB 及 以上可用硬盘空间。

支持软件:Win98、Win2000、XP、Win2003、Vista、Win7、Win8 等 Windows 系列操作系统; Microsoft Office 2000 及以上版本(必须包含 Excel, Word)。 5.1.4 随机光盘文件

打开随机配置的光盘,将光盘文件内的文件拷贝到本地计算机文件夹中, 打开文件目录如图 5.1 所示。

- 27 -

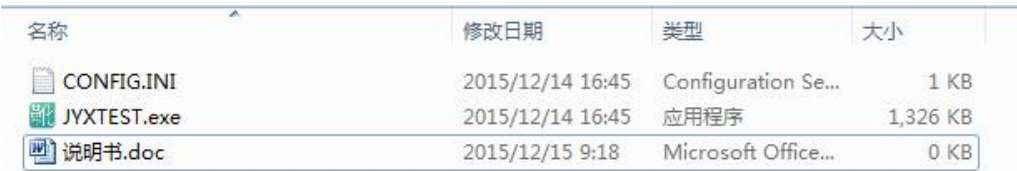

#### 图 5.1 光盘目录

1.CONFIG.INI 为系统所需重要文件;

2.JYXTEST.exe 为仪器配套上位机软件

3.说明书.doc 为仪器的操作使用说明书

双击仪器配套上位机软件 JYXTEST.exe 文件即可运行程序;

#### 5.2 配套工具软件使用说明

5.2.1 软件使用说明

1. 双击 is NXTEST.exe, 运行绝缘靴(手套)耐压测试仪配套上位机软件软件, 如图 5.2 所示。

| $\Box$<br>1 绝缘靴(手套)耐压试验装置配套工具软件<br>the contract of the con-<br>文件(E) 工具(I) 帮助(H) |              |              |      |  |                                   |  |              |               |        |
|----------------------------------------------------------------------------------|--------------|--------------|------|--|-----------------------------------|--|--------------|---------------|--------|
| e<br>×<br>丹<br>导入数据 生成报表 导出数据                                                    |              |              |      |  |                                   |  |              |               |        |
|                                                                                  | 序号 试验类型 试验编号 |              | 试验时间 |  | 1#电流(mA) 2#电流(mA) 3#电流(mA) 4#电流(m |  |              |               |        |
|                                                                                  |              |              |      |  |                                   |  |              | 试验时间:         |        |
|                                                                                  |              |              |      |  |                                   |  |              | 试验类型:         | 试验编号:  |
|                                                                                  |              |              |      |  |                                   |  |              | 试验电压:         | 试验电流:  |
|                                                                                  |              |              |      |  |                                   |  |              | 泄漏电流值         |        |
|                                                                                  |              |              |      |  |                                   |  |              | 1#位电流:        | 4#位电流: |
|                                                                                  |              |              |      |  |                                   |  |              | 2#位电流:        | 5#位电流: |
|                                                                                  |              |              |      |  |                                   |  |              | 3#位电流: 6#位电流: |        |
|                                                                                  |              |              |      |  |                                   |  |              |               |        |
|                                                                                  |              |              |      |  |                                   |  |              |               |        |
| $\leftarrow$                                                                     |              | $\mathbf{m}$ |      |  |                                   |  | $\mathbf{r}$ |               |        |

图 5.2 软件界面

2.软件工具栏功能介绍

武汉华意电力科技有限公司

导入数据:选择 U 盘中转存好的数据,导入到软件上。

生成报表: 把测试数据, 按照特定格式自动生成对应的试验报告, 极大的 简化了报告制作流程,提高工作效率。

导出数据:将所有的试验数据进行导出,并另存为 xls 格式文件,方便对 试验数据进行长期电子存档。

5.2.2 导入数据

插上 U 盘,点击"导入数据"按钮,选择需要导入的文件,如图 5.3 所示。

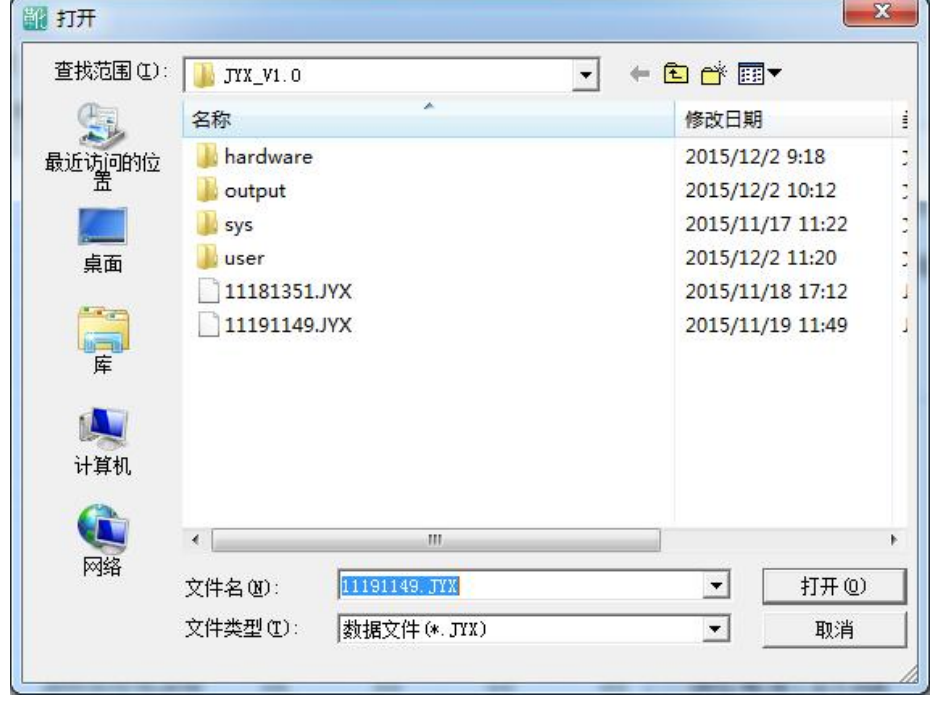

图 5.4 文件导入

导入数据完成,如图 5.4 所示。

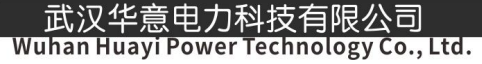

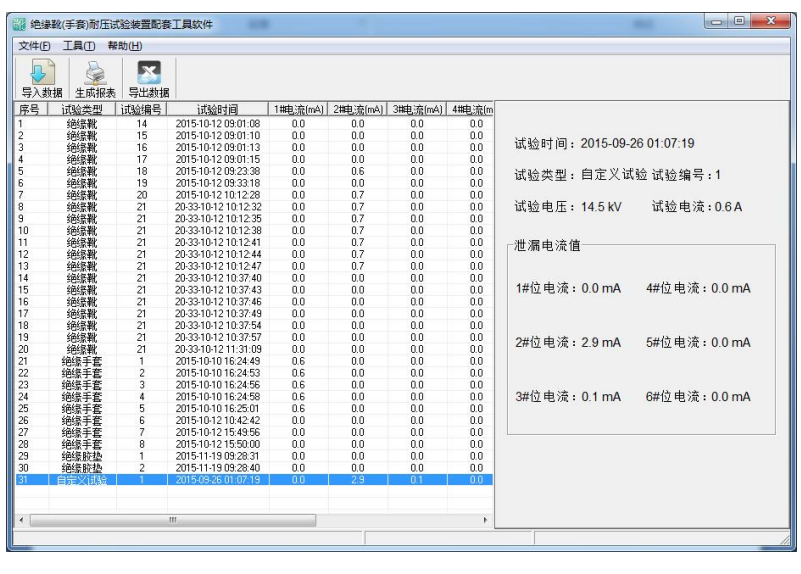

图 5.4 导入数据完成

5.2.3 生成报表

导入数据完成后,点击上方的 第二 按钮就可以进入生成报表界面,如 图 5.5 所示, 在对应的空白处可以填入相应的内容, 然后点击确认按钮, 就可 以生成对应格式的报告,同时进入到打印预览如图 5.6 所示。此时可以直接点 击打印,打印出对应格式的报告,或者点击保存,将报告进行保存。

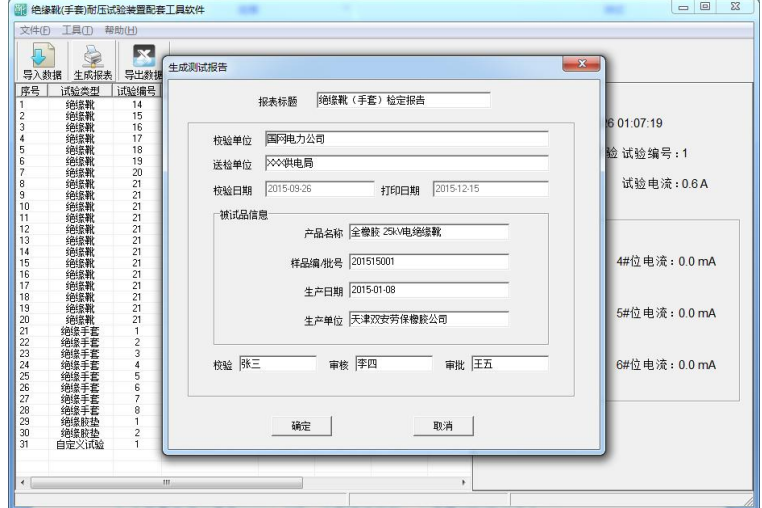

图 5.5 生成报表

nnology Co., Ltd.

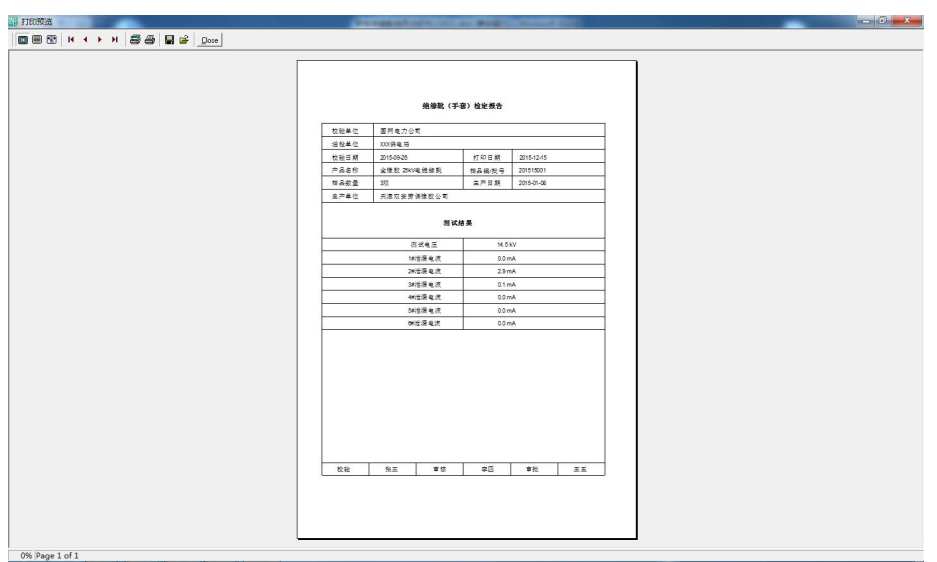

图 5.6 报告打印预览

5.2.4 导出数据

在主界面点击 按键,即可将所用试验数据导出为 xls 格式的文 件,如图 5.7 所示,在这里选择要保存导出数据文件的位置,并对保存文件进 行命名后,即可对所有试验数据进行长期保存备份。

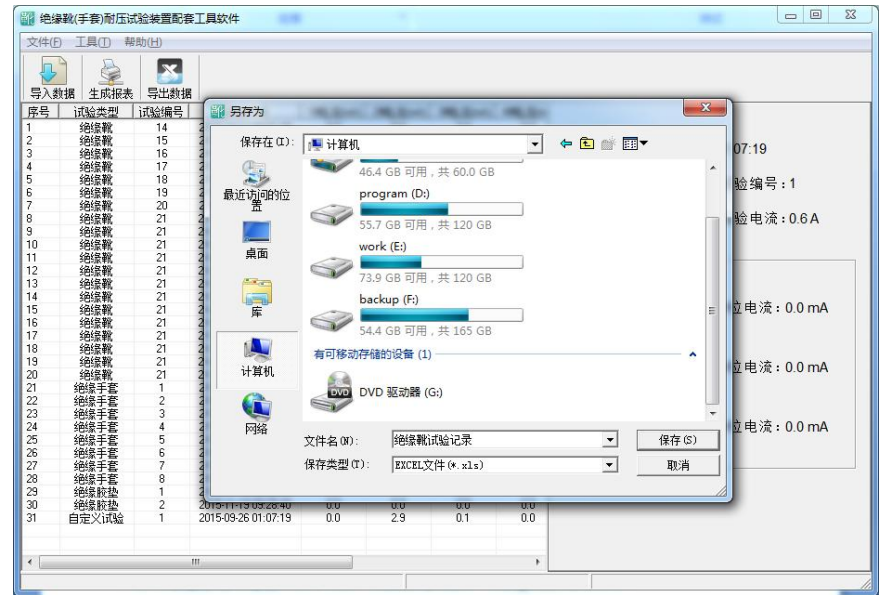

图 5.7 导出数据

### <span id="page-32-0"></span>第六章 微型打印机操作说明

;汉华意电力科技有限公

Co., Ltd.

#### 1.更换纸卷

第一步: 按下圆按钮将打印机前盖打开, 把剩下的纸芯取出, 如图 6.1 所 示。

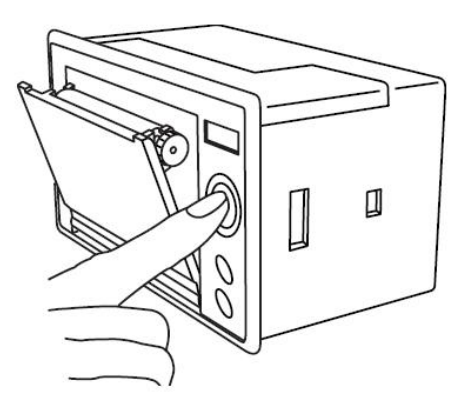

图 6.1 打开前盖

第二步:放入新纸卷,如图 6.2 所示。

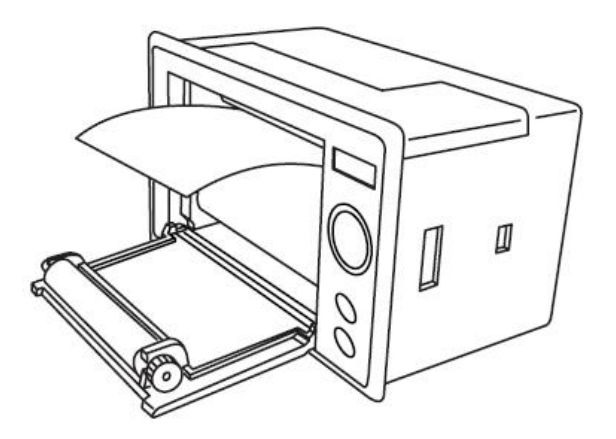

图 6.2 放入纸卷

第三步: 拉出一部分纸头,放在居中位置,合上前盖,如图 6.3 所示。

- 32 -

销售热线:400-060-1718 售后服务:027-87455183 一

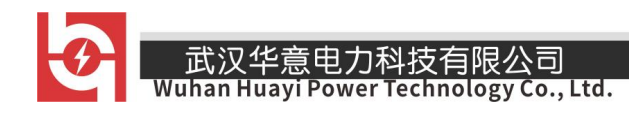

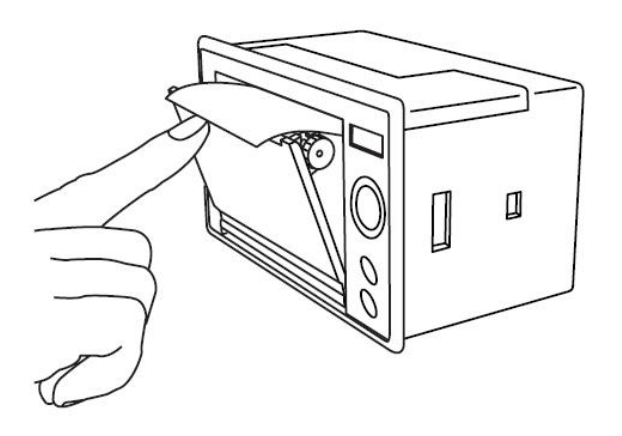

#### 图 6.3 合上前盖

注意: 合上前盖时要让纸从出纸口中伸出一段,让胶轴将纸卷充分压住, 否则无法打印。热敏式打印机上纸时,必须确认热敏打印纸的热敏涂层在上面, 再将热敏纸放入打印机仓,如果热敏图层不在上面打印不出字迹。如果出现打 印纸走偏现象,可以重新打开前盖,调整打印纸位置。

#### 2.指示灯和按键操作

打印机面板上有两个透明按键,分别标有 SEL(选择)和 LF(走样)字样。 SEL 透明按键同时还可以显示红色状态,LF 透明按键同时还可以显示绿色状态。 红色指示灯的亮灭表示打印机在线/离线状态,绿色指示灯常亮表示打印机已通 电。

通电后绿色指示灯常亮,如没有上好打印纸,红色指示灯间歇闪两下。上 好打印纸后红色指示灯常亮。

#### 在线/离线状态选择:

上电后或退出自检测方式后,打印机进入在线工作状态,红色指示灯亮; 按一下 SEL 键后, 红色指示灯灭, 讲入离线工作状态; 再次按一下 SEL 键后,

- 33 -

红色指示灯亮,又重新进入在线工作状态。离线时,打印机不再接收来自主机 的数据。

SEL 键的另一个功能是在打印过程中实现暂停,即在打印过程中按一下 SEL 键后,红色指示灯灭,打印机在打印完当前一行文字后,会暂停下来,此时可 以进行走纸操作。再次按下 SEL 键,红色指示灯亮,打印机又继续打印。

#### 走纸操作:

在离线状态下,按一下 LF 键,打印机将空走纸不打印;再按一下 LF 键, 打印机停止走纸。在走纸方式下,按一下 SEL 键打印机可直接进入在线方式。 自检测操作:

打印机自检测样张,有两种操作方法:

第一种: 通电前, 先按住 SEL 键再接通电源, 待一秒钟后松开 SEL 键, 打 印机打出自检测样张;

第二种: 打印机处于通电状态下, 如果当前红色指示灯亮, 则先按住 SEL 键使灯熄灭(如果当时指示灯不亮,可省去此步),然后按住 LF 键同时再按下 SEL 键, 则可打印出自检测样张。

#### <span id="page-34-0"></span>第七章 运输及保护

1.本装置运输时,应外套塑料袋防潮。

2.搬运过程中,应防止硬冲击。

3.本装置在相对湿度不大于 80%、无腐蚀性物质、干燥通风的场所保存。

- 34 -

武汉华意电力科技有限公司<br>I<mark>han Huayi Power Technology Co., Ltd.</mark> Wuhan

<span id="page-35-0"></span> $\blacktriangleright$ 

## 附录一 常用电气绝缘工具试验标准

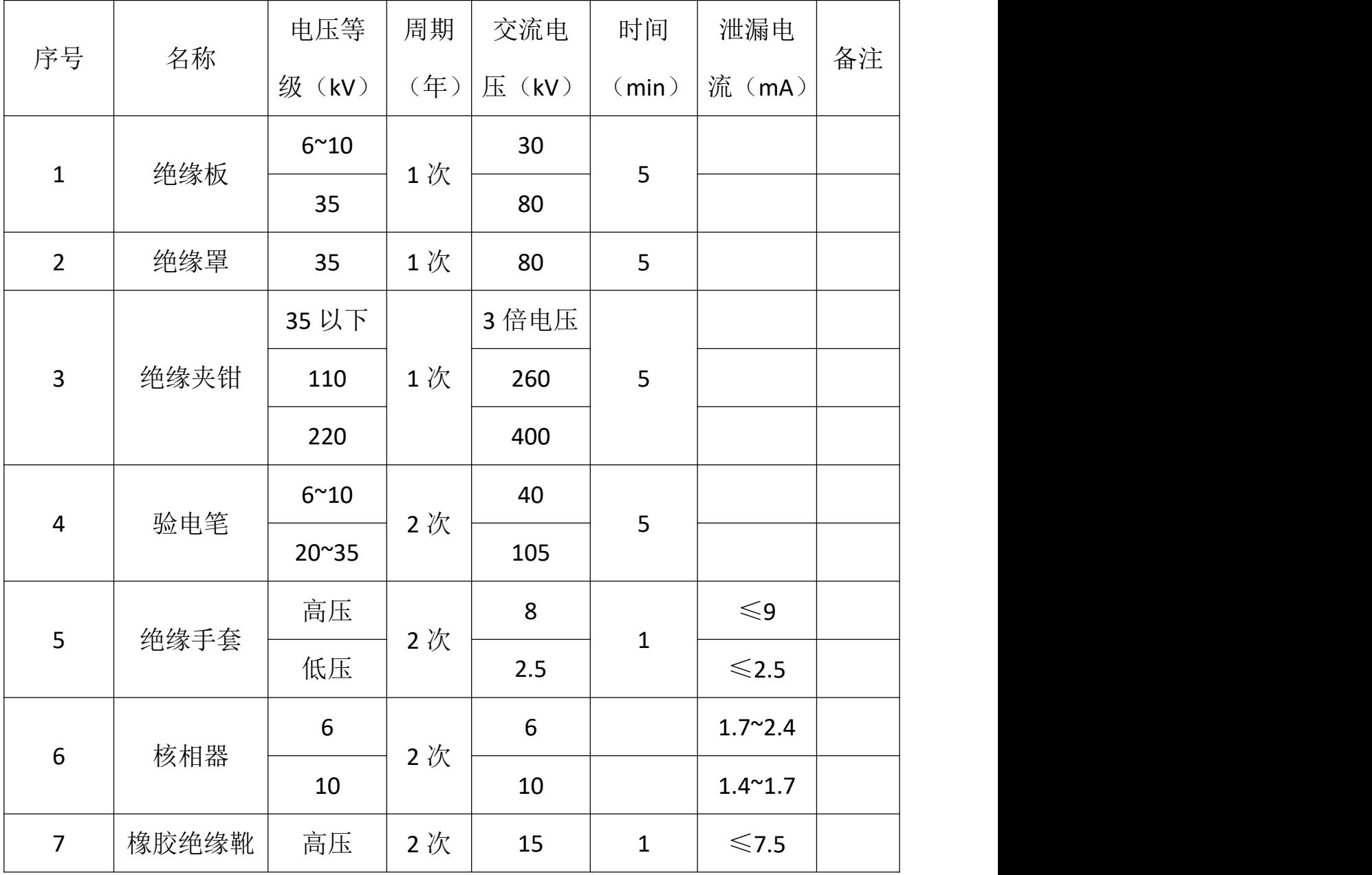

 $-$ 

<span id="page-36-0"></span>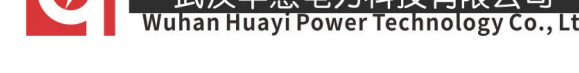

### 附录二 常见故障处理

#### 1.为什么开机无显示?

答: 本仪器为 AC220V 50Hz 供电, 请确保供电电源正常, 检测电源插座内 的 6A 保险丝是否烧毁, 检测电源线是否完整。

#### 2.为什么屏幕显示背景变黑,字体不清晰?

答:请用小一字螺丝刀调节"对比度调节"电阻,直至字体清晰可见为止。 3. 为什么上电显示"正在回零"而没有显示主界面?

答:原因是在上次试验结束后控制箱内部调压器没有归零就关闭了控制箱 电源,所以上电的第一时间就是对内部调压器进行归零处理,只需要等待数秒 即可进入到主界面。

#### 4. 为什么打印机走纸了但无字显示?

答:这可能是打印纸装反了,取出打印纸换一面装上去即可。微型打印机 上红色指示灯闪动则表明打印纸用完了需要更换打印纸。

#### 5. 为什么保持电压比设置的耐压值偏大或者偏小?

答:在试验过程中如果由于市电波动造成试验电压或高或低,可以在试验 界面通过旋转鼠标点击"增大"按钮升高电压,也可以按"减小"按钮降低电 压。

ELECTRICAL PRODUCTS Provide first-class electrical measurement products

## 全国统一热线: 400-060-1718

## 电力试验设备研发生产供应商

ELECTRIC TEST EQUIPMENTS R&D MANUFACTURER

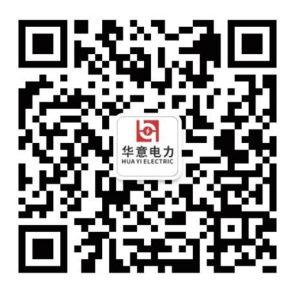

武汉华意电力科技有限公司 Wuhan Huayi Power Technology Co., Ltd.

↓ 售前: 027-87455965 售后: 027-87455183

www.wh-huayi.com

ᢂ whhuayi@126.com

● 武汉市东湖新技术开发区高新四路 40 号葛洲坝(集团)太阳城工业园 11 栋

www.wh-huayi.com